# SYSTEM OVERVIEW

This information is for the System Administrator or Manager who creates freshness labels for the system.

The system includes:

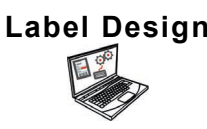

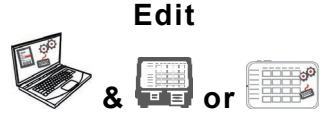

**Label Design** PC Application to create new custom formats or modify standard formats.

> Application to create product data files, batches, timers, manage media files, and add custom formats.

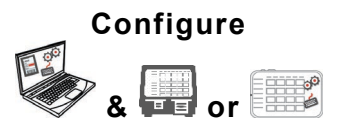

Application to setup users, store address/logo, send/receive files, configure printer/tablets or groups, and network settings. Set printers to push/pull updated data or configuration files. Get log, configuration, and data files from your system.

**Prep or** 

System Application for printing freshness labels, viewing recipes, and watching videos.

## **System Requirements**

To install and use Edit, Configure, and Label Designer, your PC must meet these requirements:

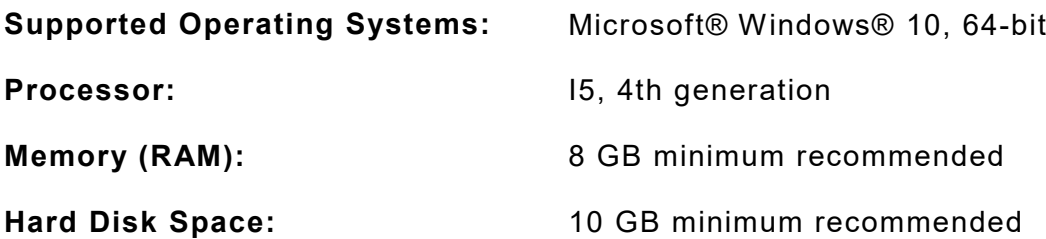

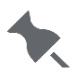

Some combinations of computer hardware and versions of Windows® Operating Systems require you to run these applications as an Administrator. Right click on the desktop icon and select Run As Administrator.

Android™ is a trademark of Google LLC. Bluetooth® is a registered trademark of the Bluetooth SIG. Microsoft® Windows® is a registered trademark of Microsoft Corporation in the United States and/or other countries. Classification: Avery Dennison - Public

TC9418SO Rev. AD 10/20 ©2020 Avery Dennison Corporation. All rights reserved.

As a manager or system administrator, follow these steps to get up and running with the system (a or b):

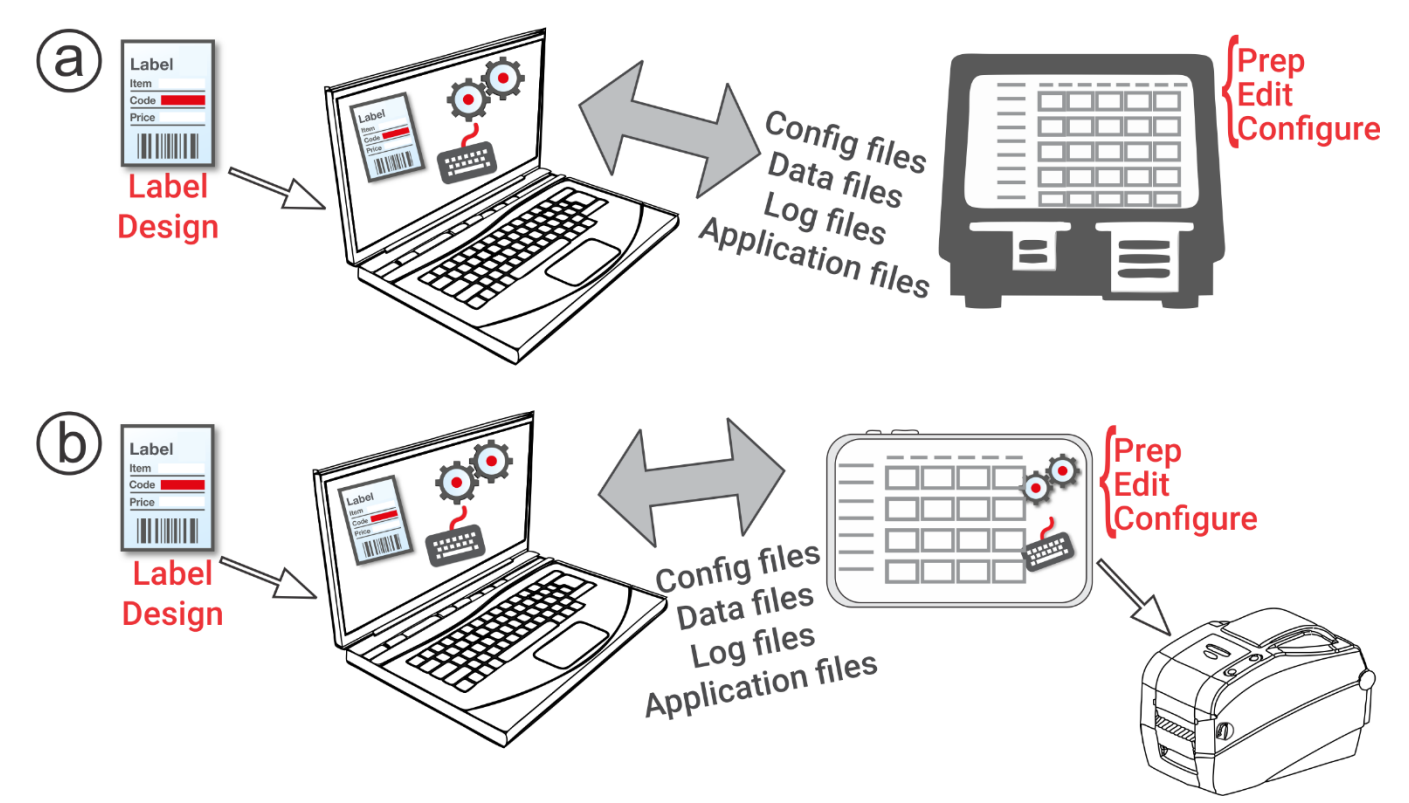

- **1.** Install the applications (**Configure & Edit** and **Label Design**) on your PC. To print labels with fixed fields in a different language, install the Configure & Edit PC application in the language you need.
- **2.** Create a data file using **Edit** with your product buttons, batches, and timers. If our standard formats do not fit your needs, use **Label Design** to create a custom format. Use **Edit** to add the custom format and define buttons using either the custom or standard formats.
- **3.** Configure the printer/tablet settings (including WiFi and LAN), manage printer/tablet groups, define a store address/logo, create users and manage their permissions with **Configure**. For the tablet system, pair the printer using your tablet's Android™ Bluetooth® settings. Select the 9442 model (**9442\*\_\*\*\*\*\*\***), then enter the PIN (**0000**).
- **4.** Send the configuration file and the data file to the printer/tablet (or a group) using **Configure**. To transfer files to the tablet system, your tablet and PC must be on the same network. Use your tablet's Android™ WiFi settings to establish the network connection.
- **5.** Create reminders for your operators using **Prep**. The operators use **Prep** to print freshness or other types of labels.

#### **Menu Icons**

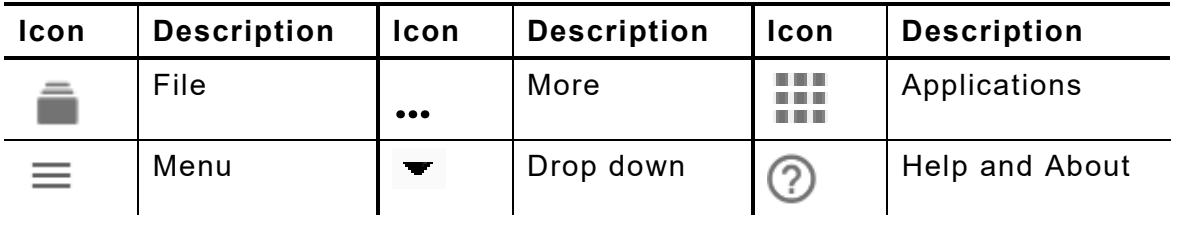

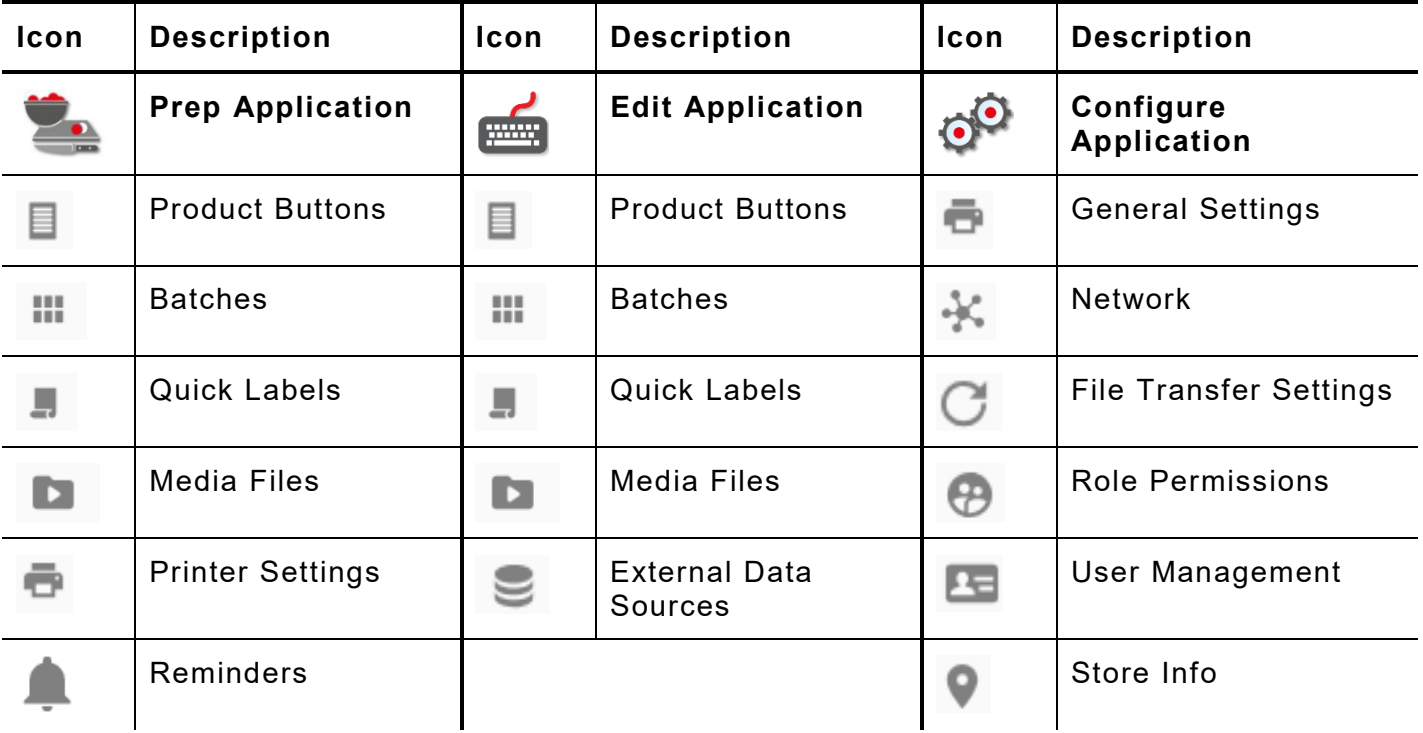

## **About the System's Users**

There are three types of user defaults: operator, manager, and admin (administrator). Login as the default Admin to create users. The default users may be removed once a new Admin is created.

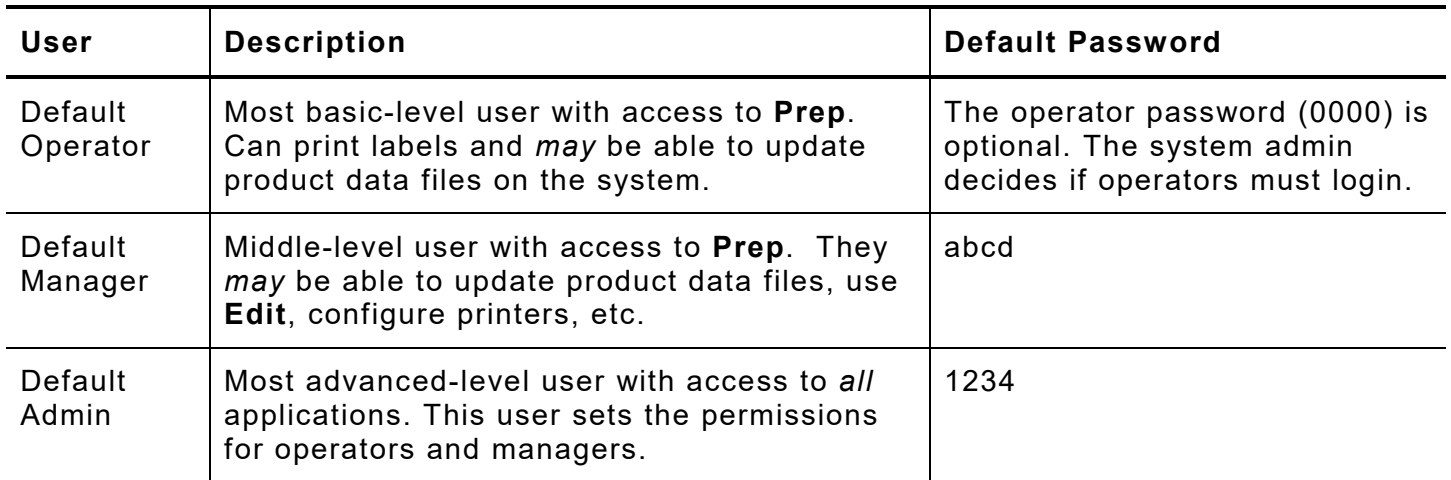

We recommend changing the default passwords and/or defining your own users.

## **Over the Air (OTA) Core Updates**

The printer has our *pre-configured* Cloud server address to receive core updates, similar to the way mobile phones receive operating system (OS) updates. The printer receives a .ZIP file. The printer's core system includes the print engine and firmware.

Updates must be processed in sequential order. *For example*, a printer at Version 1.1 must update to V1.2, then to V1.3 (latest). You cannot update from V1.1 to V1.3.

To receive OTA updates:

- **1.** Turn on the printer.
- **2.** Login in as an **Admin**.
- **3.** Connect the printer to a network.
- **4.** Tap the apps menu icon  $(\blacksquare\blacksquare)$ .
- **5.** Tap Home. Then, tap the Android icon.
- **6.** The printer checks for updates and displays a notification if one is available. Tap the notification. - OR - Go to Android™ Settings, About Printer, Additional System Updates.
- **7.** Tap **Update Now**. Follow the on-screen instructions. The printer turns off then on while processing the update. You see a message "Installing System Update."

On the printer, applications remain when the core is updated.

## **Tablet System Application Updates**

For the tablet system, the user will be notified if the application requires an update.

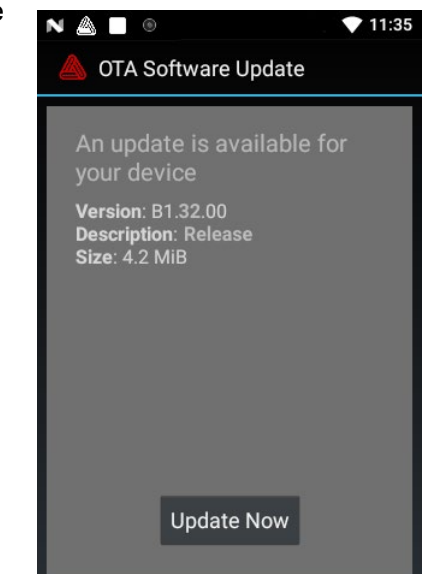